## Erstellen einer Karte mit Google My Map

Melde dich unter [https://mymaps.google.com](https://mymaps.google.com/) mit deinem Schul-Google-Account an:

- Mailadresse:
- Passwort:

Stimme dabei den Nutzungsbedingungen zu.

Erstelle nun eine neue Karte durch Klicken auf die Schaltfläche + NEUE KARTE ERSTELLEN und füge in die Karte dann die Sehenswürdigkeiten, die wir bereits auf dem Stadtplan gesucht haben, mit einer Markierung ein: Karlskirche – Staatsoper – Stephansdom – Pestsäule (Graben) – Michaeler Kirche (Michaelerplatz) – Denkmal von Maria Theresia (Maria-Theresien-Platz) – Kunsthistorisches und Naturhistorisches Museum – Parlament –Rathaus – Burgtheater – Universität – Votivkirche – Schottenstift – Peterskirche – Stephansdom

Folgende Schaltflächen wirst du benötigen:

**Unbenannte Karte** mit linker Maustaste, um den Kartentitel zu ändern

mit linker Maustaste, um eine Sehenswürdigkeit zu markieren

 $\blacksquare$  Unbenannte Ebene mit linker Maustaste, um den Titel der Ebene zu ändern

Du musst die Markierung jeder Sehenswürdigkeit (nach der Eingabe des Namens) zuerst speichern, anschließend kannst du mit auf das Logo der Sehenswürdigkeit in der Karte ändern. Wähle jeweils ein zur Sehenswürdigkeit passendes Logo. Mit <sup>der</sup> kannst du über die eingebaute Google-Bilder-Suche ein Foto der Sehenswürdigkeit direkt einbinden. Mache dies bei jeder Sehenswürdigkeit.

Klicke zum Abschluss auf **Klicke zum Abschluss auf der Abschluss** und teile die Karte mit jedem, der diesen Link hat:

Karte teilen

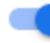

Jeder, der diesen Link hat, kann die Karte ansehen

Kopiere den Link mit der Schaltfläche und gib ihn auf eduvidual ab.